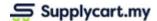

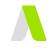

**User Guide** 

ADAM-REQ-MAN-PURCHASE\_ORDER-v1.0

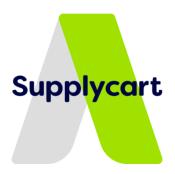

# **PURCHASE ORDER FORM**

| Activating the Purchase Order Module  | 2  |
|---------------------------------------|----|
| Activating Purchase Orders            | 2  |
| Purchase Order Module Features        | 3  |
| Configure Purchase Order Form Fields  | 4  |
| Creating Purchase Orders              | 6  |
| Filling Up Form Details               | 7  |
| Main Information                      | 8  |
| Vendor Information                    | 8  |
| Item/Service Information              | 9  |
| Method 1: Using the Catalogue Feature | 9  |
| Method 2: Add Row                     | 10 |
| Submit Purchase Order                 | 11 |
| Approving Purchase Orders             | 11 |
| Viewing Purchase Orders               | 12 |
| My Purchase Orders                    | 12 |
| Company Purchase Orders:              | 14 |
| View Company Purchase Orders          | 14 |
| Filter Purchase Orders                | 14 |

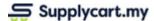

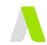

## **Activating the Purchase Order Module**

This section will explain how the Administrator will activate the Purchase Order module.

## **Activating Purchase Orders**

#### Step 1: Under Purchase Order, click on 'Settings'

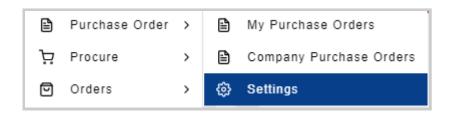

**Step 2:** Activate Purchase Orders

Enable the toggle to activate Purchase Orders.

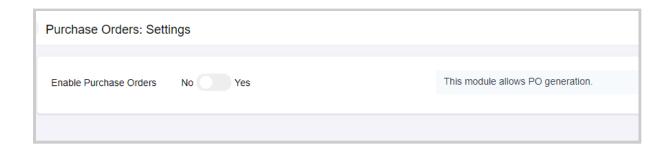

#### **Purchase Order Module Features**

For the Purchase Orders, you may activate the following features

- 1. Enable Customised PO Numbers
- 2. Enable POs to be automatically generated when a PR has been approved **Note:** The PR Form Fields must match the PO Form Fields for this feature to be activated
- 3. Enable auto-email of POs to the Supplier (coming soon)

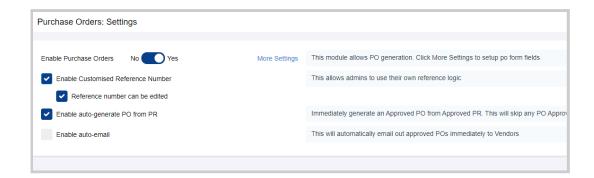

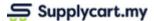

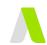

### **Configure Purchase Order Form Fields**

This section will explain how to configure your PO Form Fields

#### **Step 1:** Configure 'Form Fields'

At the 'Purchase Order: Settings' page, click on 'More Settings'

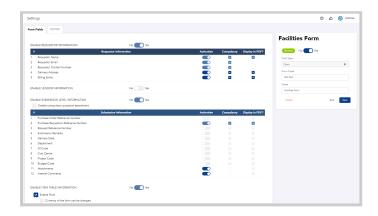

This will take you to a page that displays all fields that can be added into the Purchase Order Form.

Under 'Form Fields', there will be a list of fields that you can action upon. You can either:

- **Activate Field**: When you activate a Activate a specific field, it would be displayed in the Purchase Order form
- Make Field Compulsory: This would make the field in the Purchase Order form compulsory. Users would not be able to proceed to the next step if the field is not filled in
- **Display Field in PDF**: To display a certain field in the PO pdf, click on the checkbox and this information would be displayed in your PO pdf

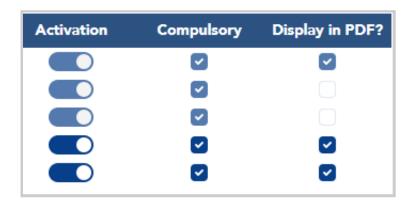

Once you have customized the form according to your requirements, click 'Save'

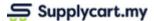

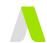

#### Step 2: Configure PO pdf

This section is to configure on how your PO will look like when it is downloaded.

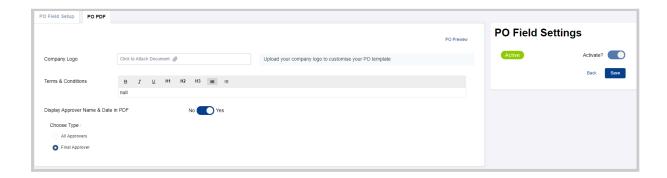

To add Company Logo, attach an image of your company logo. Input your Company's Terms & Conditions for PO under the 'Term & Conditions' field

Once completed, click 'Save'.

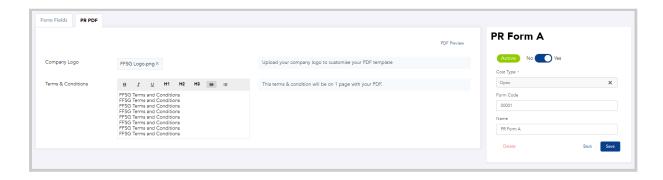

Click on 'PO Preview' to view a sample of your PO PDF.

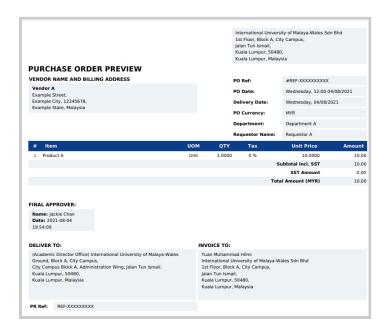

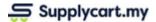

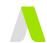

#### Step 3: Save and Activate Form

Once you have customized the form according to your requirements, click 'Save'.

To activate the form, enable the activation toggle and click 'Save'.

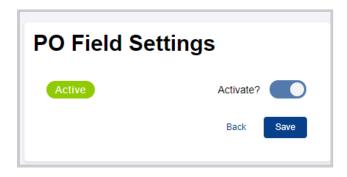

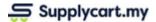

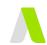

## **Creating Purchase Orders**

This section explains how users can create Purchase Orders.

Step 1: Under Purchase Orders, click 'My Purchase Orders'

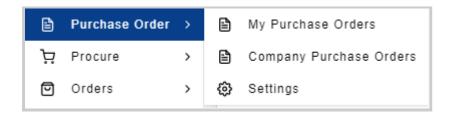

Click 'Create New' to create a new Purchase Order.

## Filling Up Form Details

There are two main sections in filling up the form:

- 1. Main Information
- 2. Vendor Information
- 3. Item/Service Information

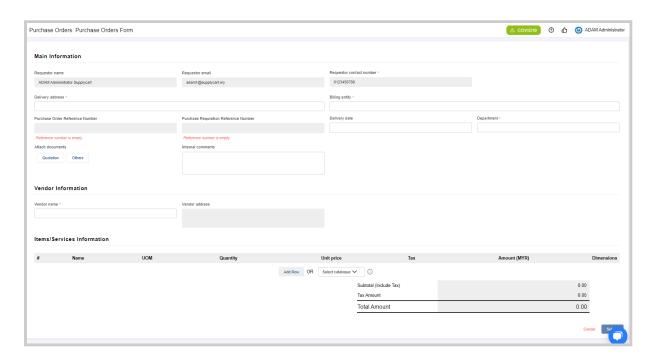

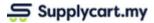

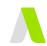

### **Main Information**

This section relates to the Requestor's details.

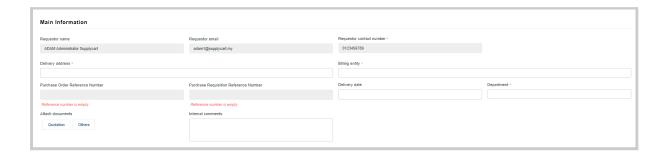

The Requestor's name, email & contact number would already be pre-filled.

Select Delivery & Billing Address assigned to you. Attach any quotation or other documents if applicable.

Input any Internal Comments if necessary. These internal comments would be seen by the PO's approvers.

#### **Vendor Information**

Select the Vendor's name from the dropdown list

#### Note:

- This list of Vendors is maintained in the 'My Vendor' Module
- Only vendors that are 'Active' will be displayed

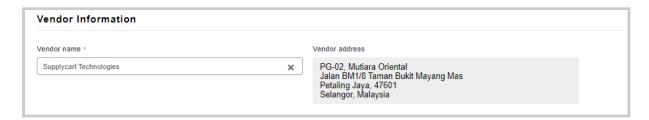

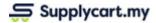

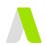

### **Item/Service Information**

In this section, users would be required to input details pertaining to the item that they would like to raise a PO for

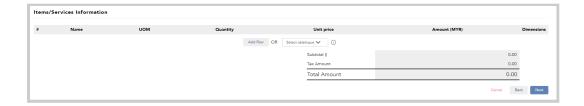

There are two methods where a user can input the item that they would like to request for

#### **Method 1: Using the Catalogue Feature**

#### Step 1: Select the catalogue assigned to you.

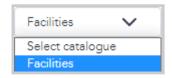

A list of items will be populated from the catalogue.

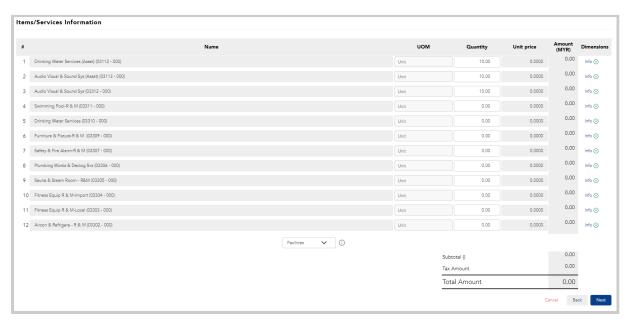

#### Notes:

- 1. Prices will be automatically filled if they have been set up under 'PR catalogue'. The price field will also be locked and is not editable
- 2. If the prices have not been set up under 'PR catalogue', manual price input would be required

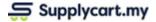

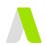

#### Step 2: Fill in Item Details

Fill in the Quantity, Unit Price & Dimensions. Depending on your form set up, there may be additional columns that would appear in the table such as:

- Item Code
- GL Code
- Item Description

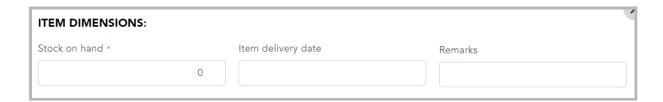

Under Item Dimensions, there may be other fields that appear as well. Some of the fields are as follows:

- Stock on Hand
- Category
- Department
- Project Code
- Item Delivery Date

Once completed, click 'Next'.

#### Method 2: Add Row

#### Step 1: Select Add Row

If the item is not in the catalogue, click 'Add Row'

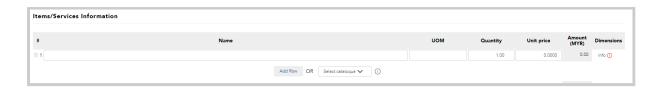

#### Step 2: Fill in Item Details

Input Name, UOM, Quantity, Unit Price & Dimensions.

There may be other columns that would appear in the table such as:

- Item Code
- GL Code
- Item Description

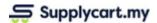

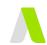

### **Submit Purchase Order**

Review all of the details in your Purchase Order to ensure that it is complete & accurate.

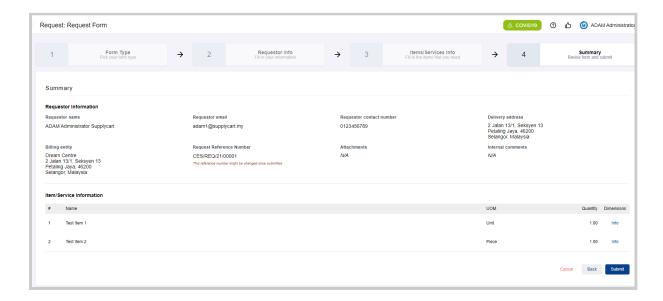

Click 'Submit' to confirm your submission.

Upon submission, you will receive an email confirming that the PO is pending for approval.

## **Approving Purchase Orders**

Purchase Orders submitted can be approved either via ADAM or via Email.

Please refer to the **Approval User Guide** for further details on how Purchase Orders can be approved

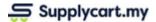

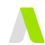

## **Viewing Purchase Orders**

This section allows you to view & download your Purchase Order

## **My Purchase Orders**

Step 1: Under Purchase Order, click on 'My Purchase Orders'

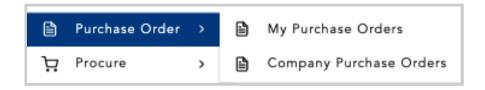

You will be redirected to a page where it shows a list of Purchase Orders that you have submitted.

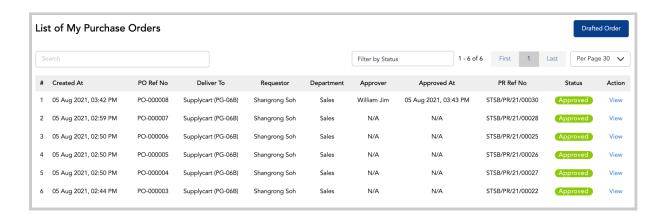

#### **Step 2:** View Purchase Order Details

Click 'View' to view further details of your Purchase Order.

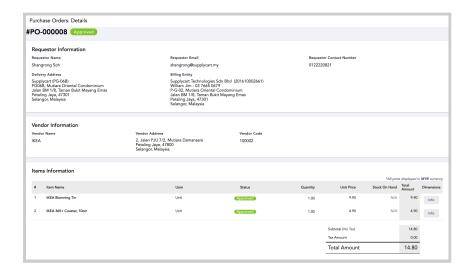

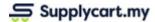

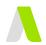

At this page you may:-

#### 1. View and Add Internal Comments placed by approvers or Procurement

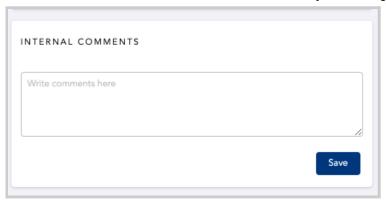

#### 2. View the status of the individual items

• This will show if the item has been consolidated at a PR level with other items

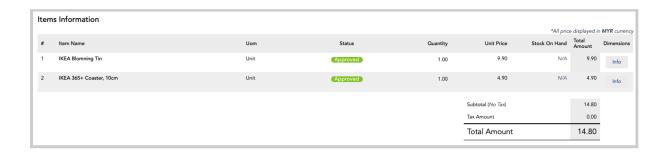

### 3. View Approval status & log

- This will show the Approver details including the date/time the PO has been approved
- If the PO has been rejected, it would showcase the reason for rejection

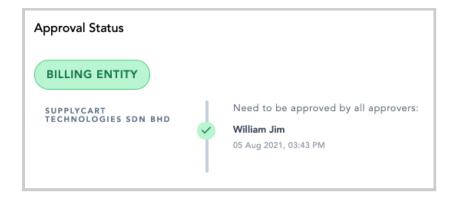

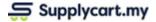

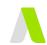

## **Company Purchase Orders:**

This section allows you to do the following:

- View Company Purchase Orders
- 2. Filter Purchase Orders

### **View Company Purchase Orders**

Under Purchase Order, click on 'Company Purchase Orders'

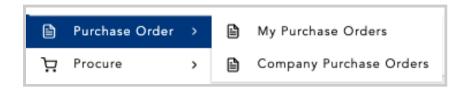

You will be redirected to a page where all of the company's Purchase Orders are listed

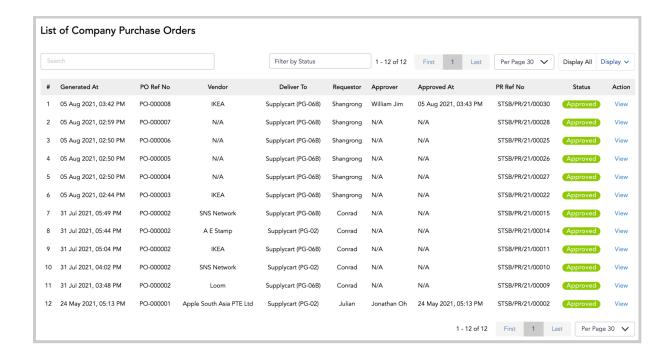

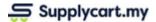

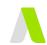

### **Filter Purchase Orders**

To filter the status of your Purchase Orders, click on the 'Filter by Status' tab and a list of statuses will appear.

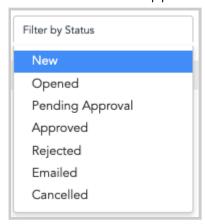

Click on desired status and it would show the list of Purchase Orders with the selected status.

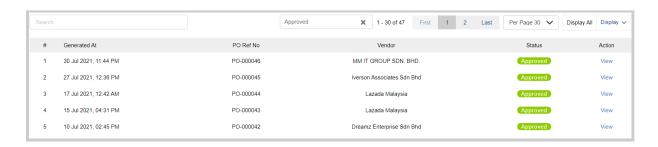